CADA HECHO DE TU VIDA *nenta* 

# **Generación de Reporte Integral**

**Cargas de Trabajo Csv a Excel**

 $\text{minimize}$   $\epsilon$  even as cifras,

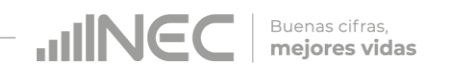

Manual de Generación de Reporte Integral de Cargas de Trabajo (csv a excel)

Dirección responsable: Dirección de Registros Administrativos

Realizado por: Víctor Espinoza Ochoa Analista de Registros Administrativos Jefe de Gestión de Innovación para Automatizar la Producción Estadística

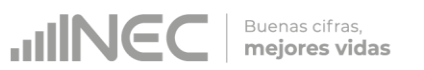

## Contenido

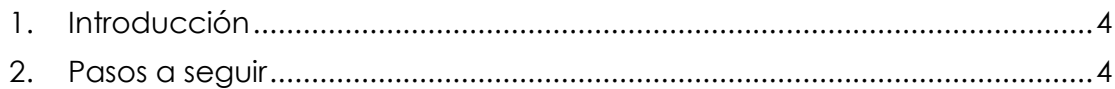

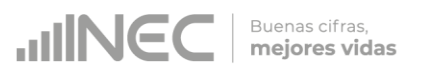

### <span id="page-3-0"></span>1. Introducción

Cómo abrir correctamente un CSV con Excel

Un archivo con la extensión .csv es un archivo de valores separados por comas, punto y comas, etc. Es decir, es un archivo de texto que permite almacenar los datos en forma de tabla separando cada columna con comas. Se utiliza muy frecuentemente para importar o exportar datos de distintas aplicaciones o bases de datos.

#### <span id="page-3-1"></span>2. Pasos a seguir

¿Con qué programa abrir un .csv y cómo?

Utilizar Microsoft Excel para abrir un csv, hacerlo de una forma concreta para evitar errores:

1.- Abre el Excel con un libro en blanco.

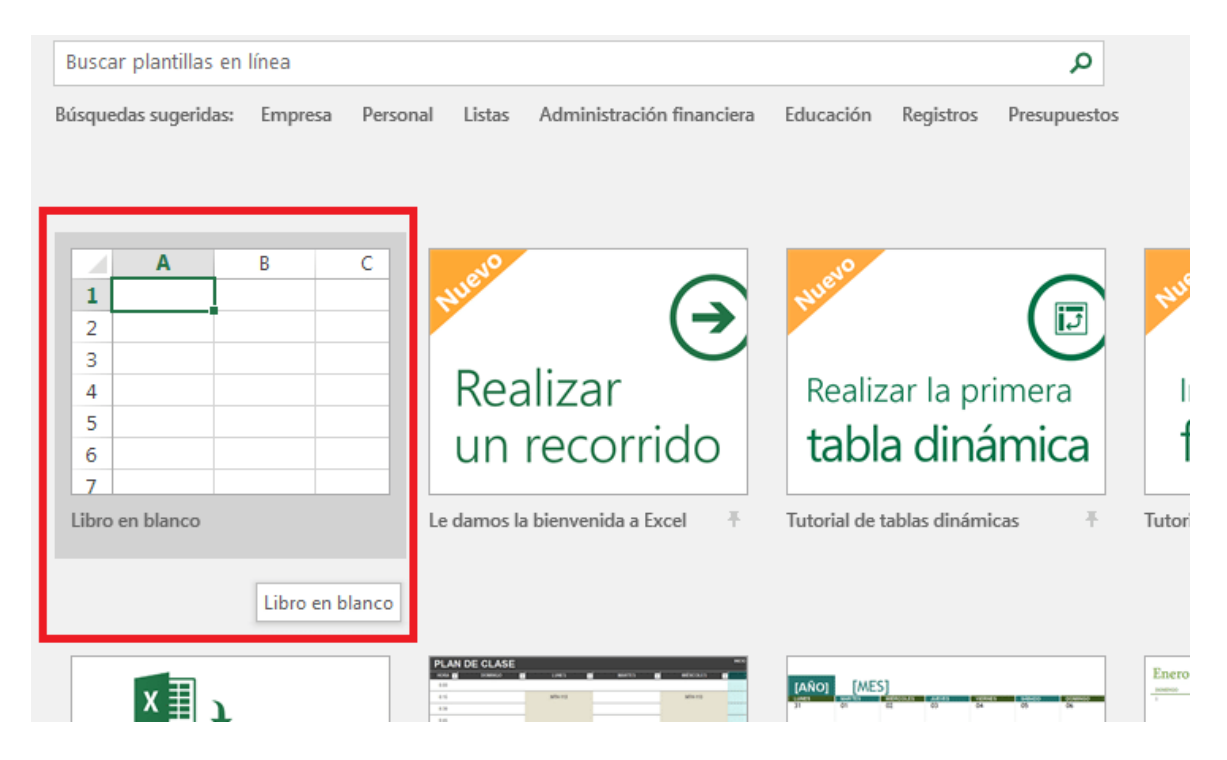

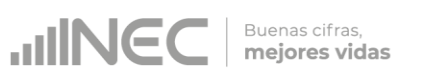

2.- Ve a la pestaña "Datos" y selecciona la opción de "Desde un archivo de texto".

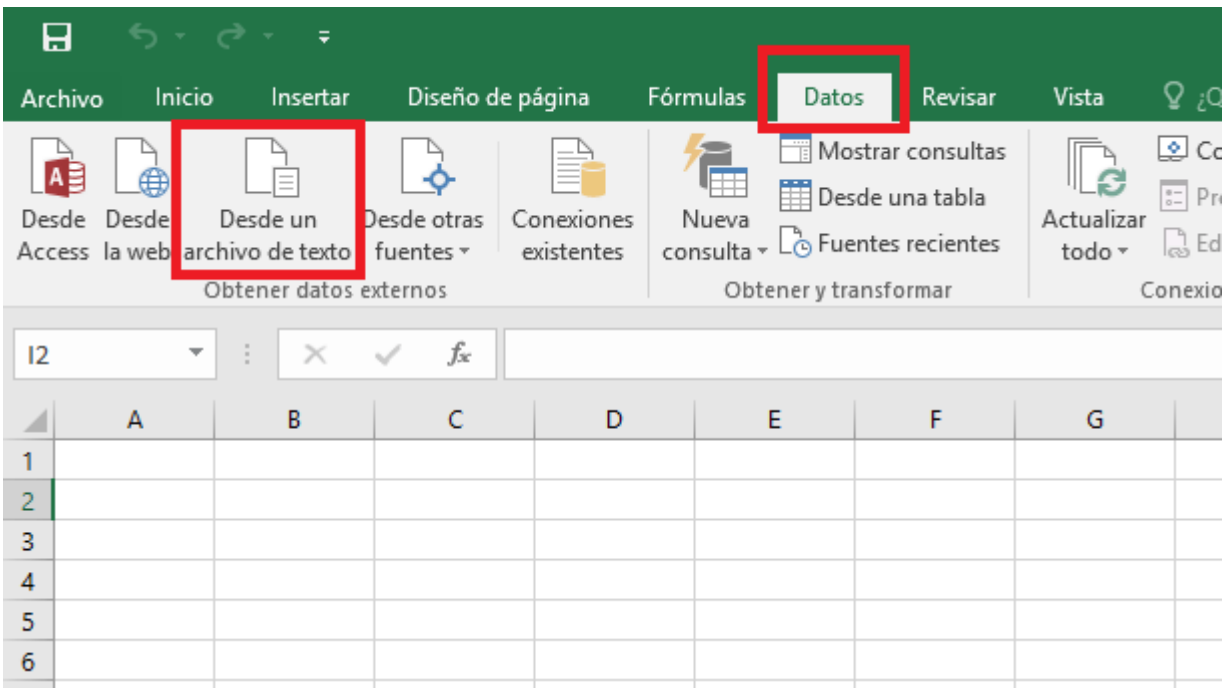

#### 2.- Elige el archivo csv que quieres abrir

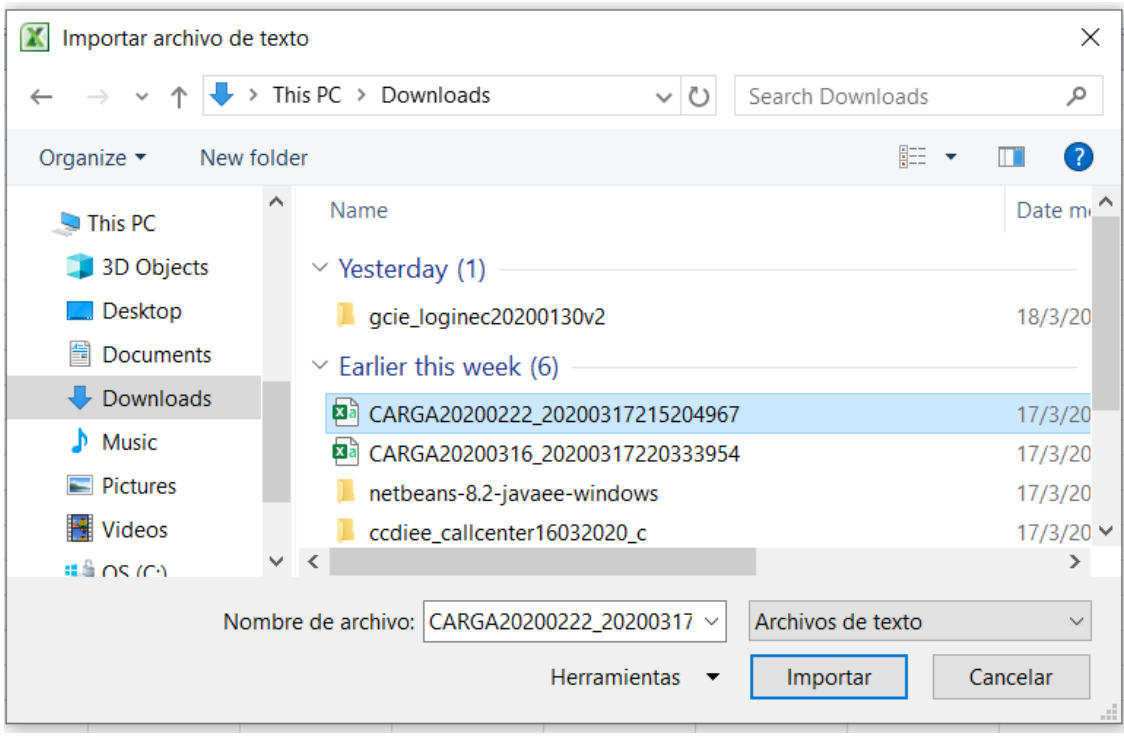

3.- Y ahora lo más importante: selecciona que las columnas están delimitadas por un caracter fijo, selecciona la codificación correcta, para este caso (Windows ANSI) y haz clic sobre el botón "Siguiente".

**JINEC** 

Buenas cifras,<br>**mejores vidas** 

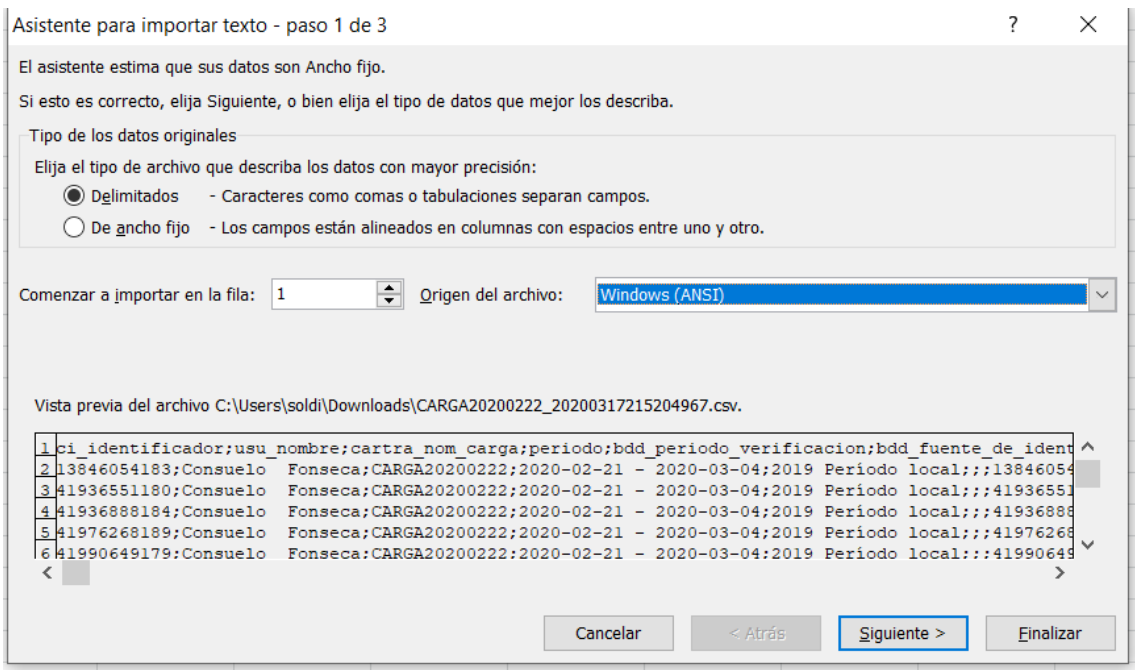

4.- Ahora deberás indicar cuál es el carácter separador de columnas. Lo normal es que te venga seleccionado por defecto o la coma o el punto y coma o el tabulador. Pero puedes seleccionar la opción de "Otro" e indicar cuál es. Siguiendo nuestro ejemplo, sería la ;.

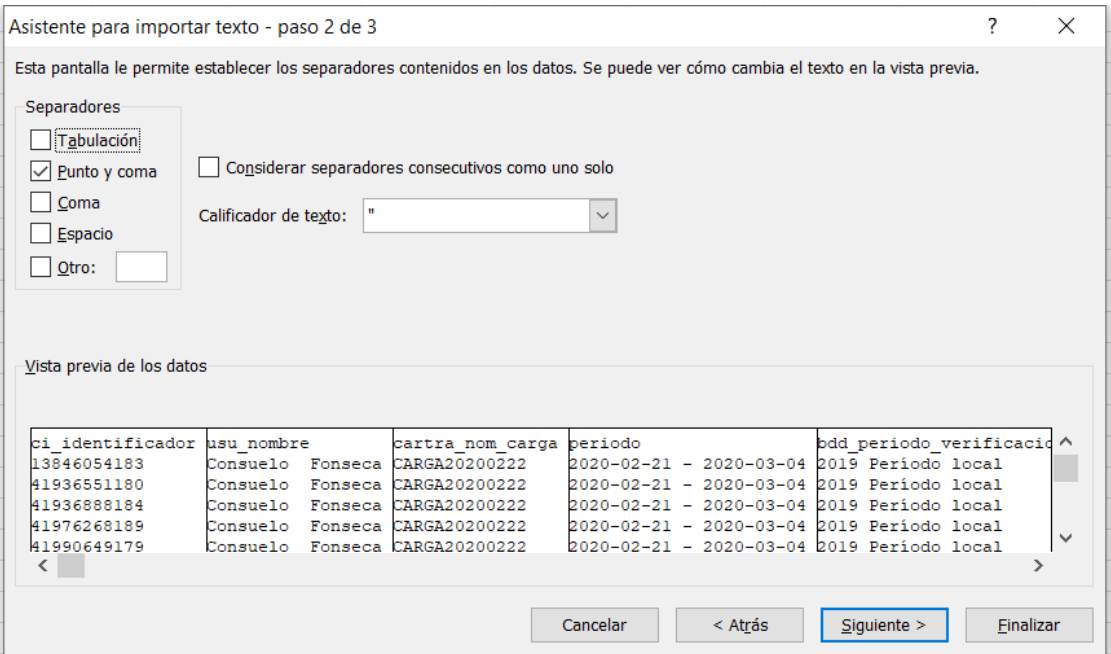

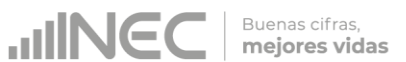

5.- El siguiente paso te permitirá elegir el tipo de datos de cada columna. Por defecto, viene seleccionado el formato "General", que convierte los valores númericos en números, las fechas en fechas y el resto en texto.

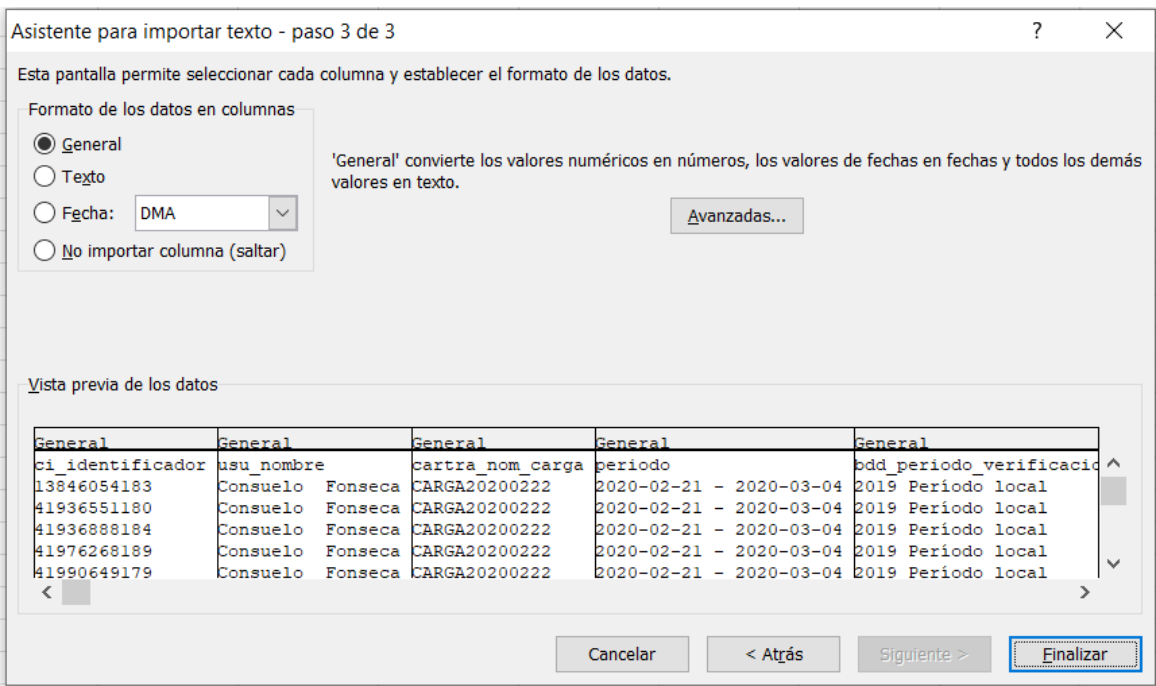

Para este caso, seleccionar la primera columna, presionamos Shift y con el mouse moverse hasta la última columna y seleccionarla. Marcar formato Texto.

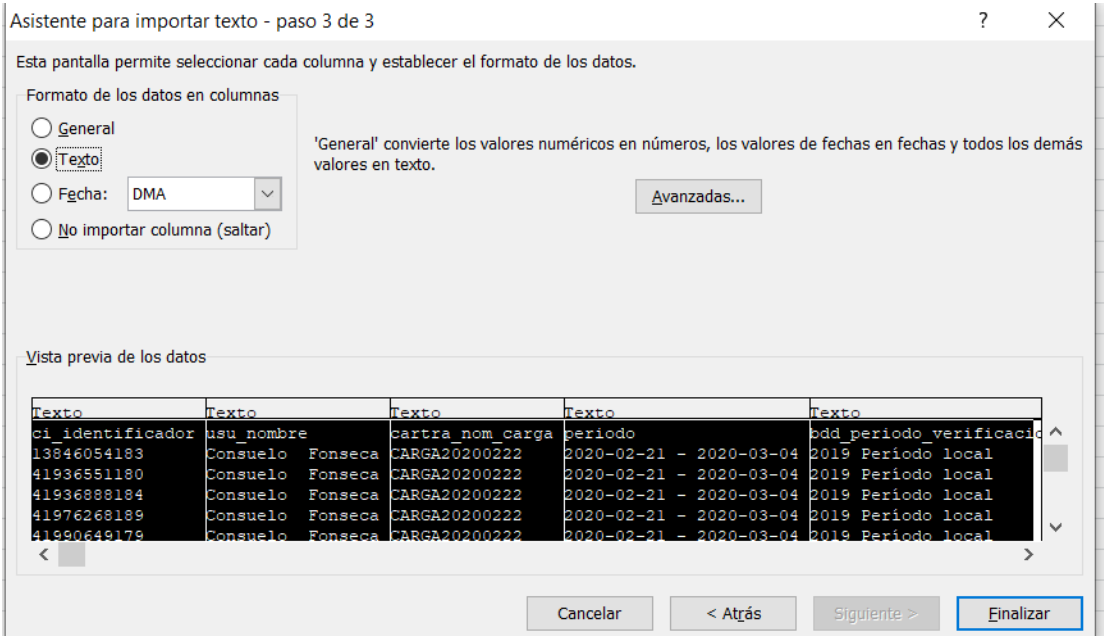

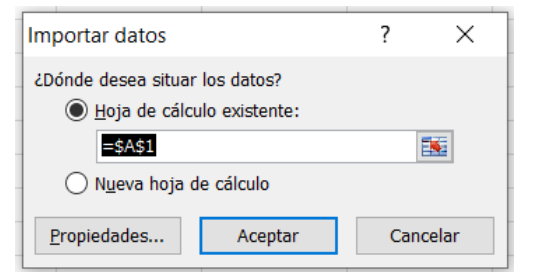

**UINEC** 

Buenas cifras,<br>**mejores vidas** 

6.- Haremos clic en el botón de "Finalizar" luego "Aceptar" y los datos de nuestro csv aparecerán en una hoja de excel bien separador por columnas.

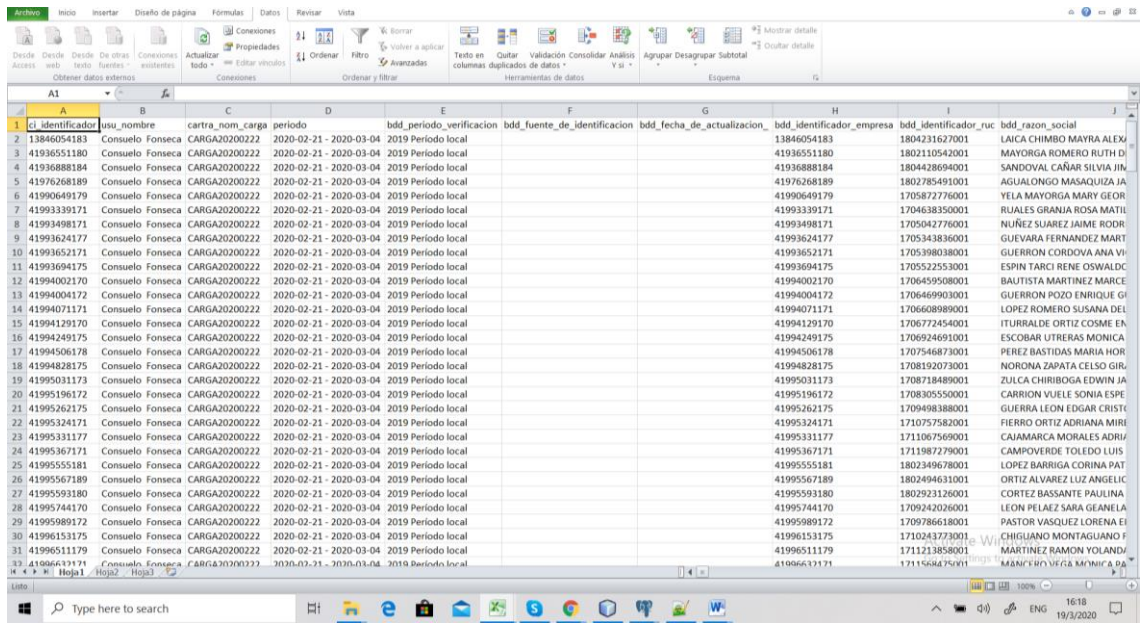

Se puede copiar la cabecera (nombre de las columnas de las variables del formato anterior) para su mejor identificación.

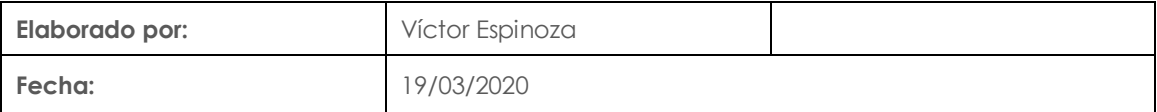